## **e-Application and guide to studying at university – ePrihlas portal**

Guide to studying at university enables you to get oriented in the selection of study programmes at our university and similarly at every university, which participates in the project ePrihlas.

e-Application in three steps:

1. Search,

**PHASE 1. Search**

- 2. Select and fill in,
- 3. Print and send.

**[https://e-prihlaska.uniba.sk.](https://e-prihlaska.uniba.sk/)**

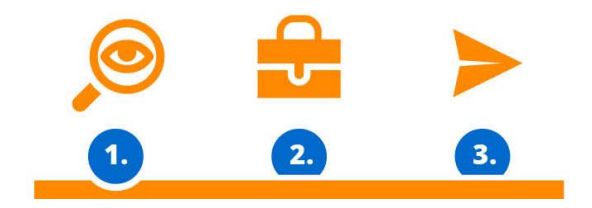

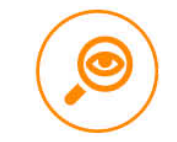

1) Enter a keyword depending on what are your interests, what do you enjoy, what do you want to do, what do you want to attend, simply what do you would like to study. Press **ACCH SEARCH** and easily find your new study

programme on your future university.

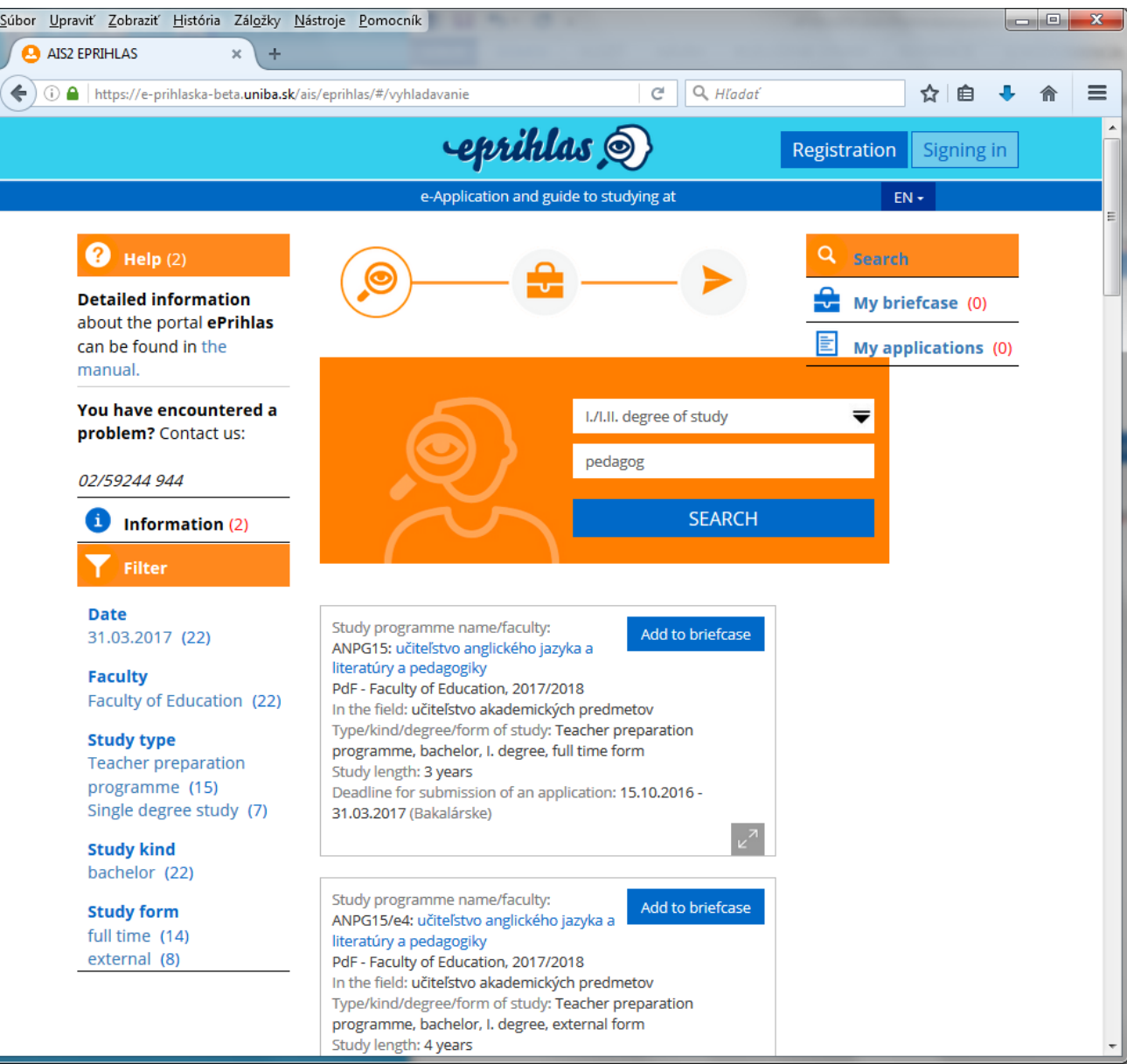

- 2) To reduce the number of search results, you can use  $\blacksquare$  Filter
- 3) Have you found a study programme you like. Then simply press **Add to briefcase** . In the briefcase you can put aside study programmes that interest you.
- 4) If you want the content of your briefcase to be saved, then you should register (if you are registered already, sign in).

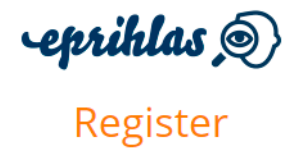

and we will remember your choice If you are registered already, you can sign in here.

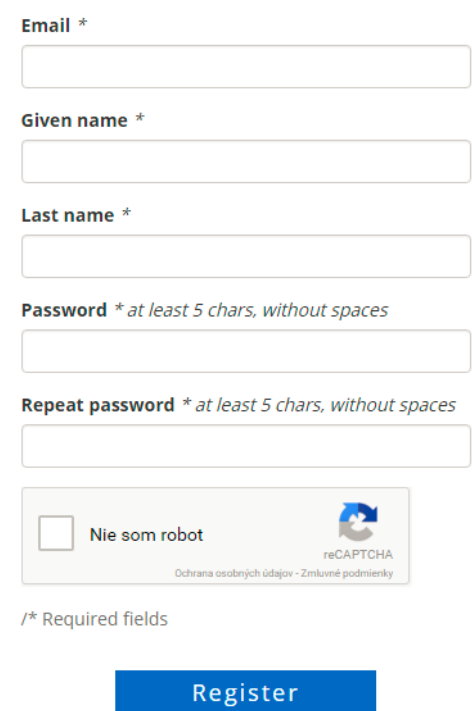

## **PHASE 2. Select and fill in**

5) If you have found what were you looking for (event what you weren't ; -) ...) Click **And My briefcase** (2) and New application . You can stop editing the application's study programmes by pressing **Finished** 

6) Press Fill-in , and you can start filling-in the application (personal data).

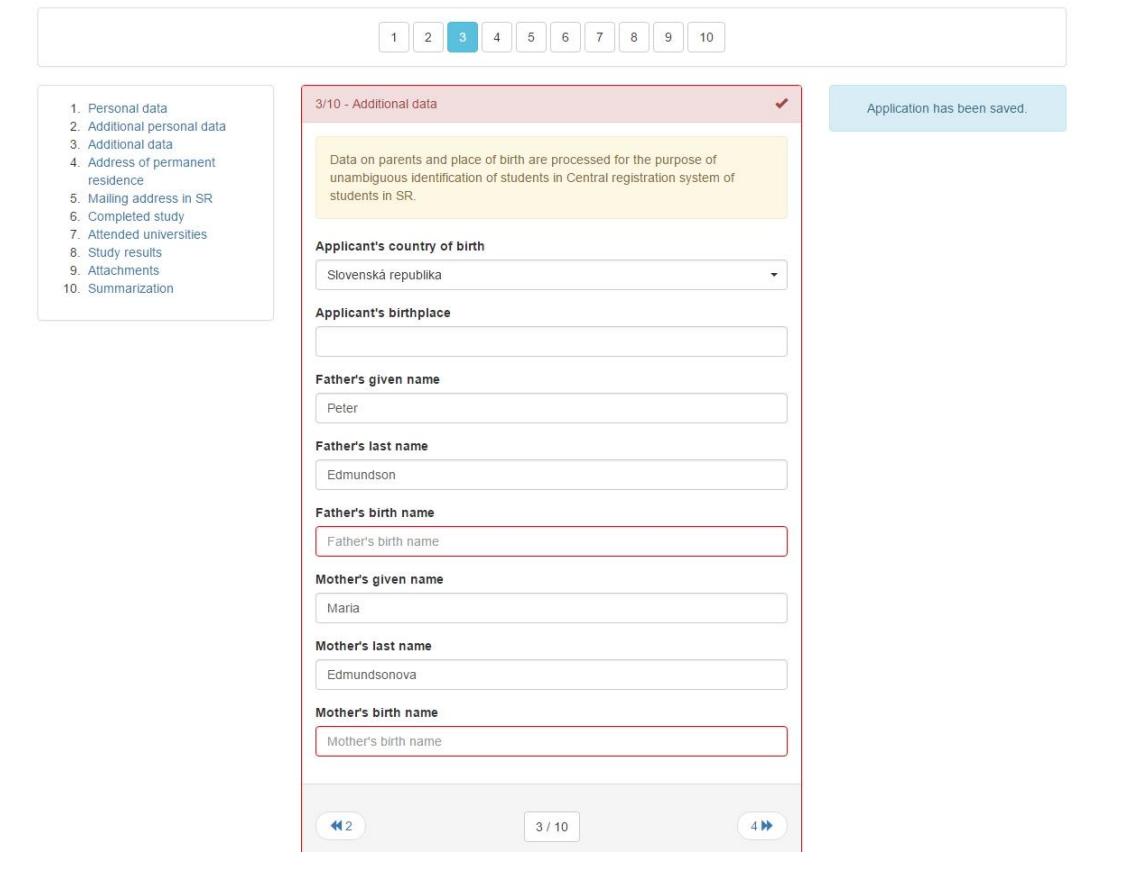

7) If your high school uses electronic gradebook (system ASC), then it's easy for you because **could fill-** could fillin your grades for you ...

8) You don't have to finish filling-in the application at once, you can divide it in more steps.

## **PHASE 3. Print and send**

9) After filling-in all data, don't forget to **. A** Confirm application

In case you need to change your data in the Return Slip subsequently after confirmation (photo, missing data), please contact the **[faculty´s Study](https://uniba.sk/o-univerzite/fakulty-a-dalsie-sucasti/cit/citps/ais/kontakty-na-studijne-oddelenie/)  [Department.](https://uniba.sk/o-univerzite/fakulty-a-dalsie-sucasti/cit/citps/ais/kontakty-na-studijne-oddelenie/)**

10) Print out the completed application, sign it and send it to the administration office. Remember to pay off the fees by means of the payment order.

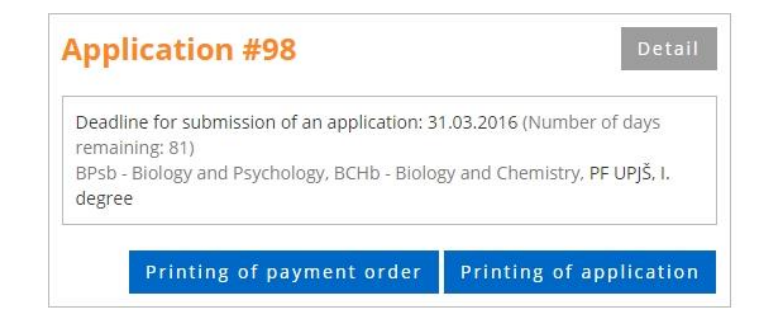

11) ... DONE you made it ... your application is submitted.

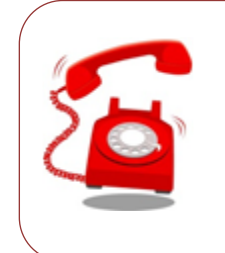

In case of an ambiguity in the procedure of completing the Return Slip Confirmation call AIS support (AIS Hotline) within the **[CePIT](http://uniba.sk/o-univerzite/fakulty-a-dalsie-sucasti/cit/citps/cepit/)** (Centre for IT support at UK), tel. **02 / 59244 944**, available between 07:00 to 20:00, weekends 9:00 to 12:00.